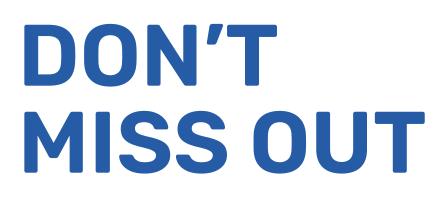

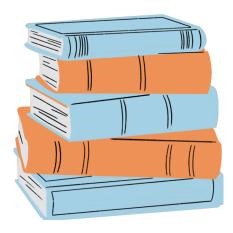

#### ASAP | ACE TEXTBOOK DIRECT DISBURSEMENT

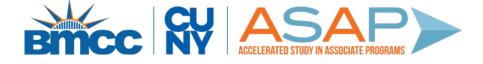

## STEP 1

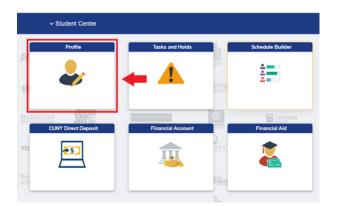

#### Sign in to CUNYFirst Student Center

Click on 'Profile'

# STEP 2

| Personal Details Addresses   |  |
|------------------------------|--|
| Personal Details Addresses   |  |
|                              |  |
| Contact Details              |  |
| Addresses +                  |  |
| C Emergency Contacts Address |  |
| 21 Ethnicity                 |  |
|                              |  |
| Mailing Address              |  |
| Address                      |  |
|                              |  |
|                              |  |
|                              |  |
|                              |  |

- Click on 'Addresses' on the left navigation panel
- Below 'Mailing Address' click on the '+'

### STEP 3

| Cancel     | Add Address Save |           |  |
|------------|------------------|-----------|--|
| Туре       | Mailing          |           |  |
| *From      | 09/06/2023       | Copy From |  |
| "Country   | United States    | Q,        |  |
| "Address 1 |                  |           |  |
| Address 2  |                  |           |  |
| Address 3  |                  |           |  |
| City       |                  |           |  |
| State      |                  | Q,        |  |
| Postal     |                  |           |  |
| County     |                  |           |  |
| Clear      |                  |           |  |
|            |                  |           |  |
|            |                  |           |  |
|            |                  |           |  |
|            |                  |           |  |
|            |                  |           |  |

- Type in your address, including any APT# or FLR#
- Double-check that all street, city, country, and postal code spelling are correct.

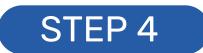

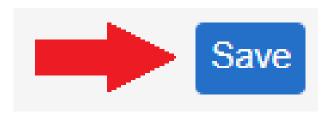

 Click 'Save' and your new mailing address should appear under the 'Addresses' tab